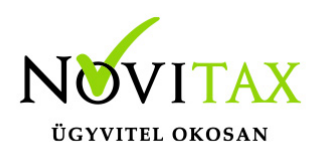

# **TAXA 2020. évi 21.00-es verzió**

### **Érvényességi dátumok**

Demó verzió érvényessége: **2020.02.29**. Regisztrált verzió érvényessége könyvelő programok: **2020.03.31.** Regisztrált verzió érvényessége bérszámfejtő program: **2020.04.15.** Regisztrált verzió érvényessége számlázó programok: **Nincs időkorlát** Program verzió érvényessége: **2020.01.31.**

#### Programrendelés 2020. évre

Szeretnénk megkímélni Önöket attól, hogy a programátvételi lapot esetleg feleslegesen kitöltsék és visszajuttassák részünkre. Ezért a programhasználati szándékukat folyamatosnak tekintjük, amelyet nem tör meg az évváltás. 2020. évre vonatkozóan tehát csak akkor kell programátvételi lapot kitölteni, ha az előző évhez képest változnak a programhasználat feltételei, esetleg a programot rendelő cég adataiban van változás, vagy az előző években még nem használtak NOVITAX programot.

A honlapon kitöltött programátvételi lapok adatai azonnal bekerülnek szerződés nyilvántartásunkba, ezért kérjük, hogy lehetőleg a honlapon közöljék megváltozott programhasználati szándékukat.

### **Programregisztráció**

Ahogy azt már megszokhatták, a honlapunkról valamennyi programunk, így a 2020. évi is csak demo verzióban tölthető le. A demo verzió 2020. január és február keltezésű bizonylatokat fogad el. A feldolgozási határidő meghosszabbításához tehát a 2020. évi programokat is regisztráltatni kell, a regisztráció feltétele az esedékes programhasználati díjak megfizetése.

A regisztrációs eljárás változásának egyik fontos eleme, hogy a számítógépek és a feldolgozandó cégek regisztrációjához nem előfeltétele az időszaki programhasználati díj megfizetése, tehát ez nem akadálya az azonnali regisztrálásnak.

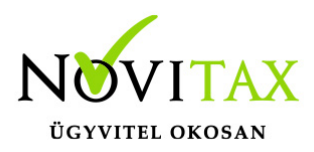

A 2019-től bevezetett regisztrációs eljárásban nagyon fontos, hogy számítógépe az első cég át-, vagy megnyitása előtt regisztrálva legyen. A nyitási folyamatba beépítettük a nyitandó cég azonnali regisztrációjának lehetőségét, amely azonban csak regisztrált számítógépeken használható.

A számítógép regisztrációjához az ilyen jogokkal rendelkezőnek be kell jelentkeznie a regisztrációs fiókjába a főmenü "Regisztráció/Regisztrációkezelés bejelentkezéssel" menüpontban.

A nem regisztrált számítógépen át-, vagy megnyitott cégeket utólag, egyenként, külön munkával lehet majd regisztrálni, ezt spórolhatják meg, ha a nyitási folyamatban regisztrálják számítógépeiket és feldolgozandó cégeiket.

Az automatikus cégregisztráció lehetőségét az adatállományok visszatöltési folyamatába is beépítettük.

Elképzelhető, hogy az új rendszer az első pillanatban túl bonyolultnak tűnik, és a bevezetés évében okoz valamennyi többletmunkát, mint általában minden új rendszerre történő áttérés.

A jó hír viszont, hogy az egyszer regisztrált számítógépek és cégek az évváltásnál nem veszítik el korábbi regisztrációjukat. Régi kérésüket valósítottuk meg azzal, hogy 2019-től nem szükséges évente megismételni a regisztrációs eljárást.

Az új rendszerre való átálláshoz segítségüket és türelmüket most is köszönjük.

A regisztrációs eljárás részletes leírását az alábbi bejegyzésben találják:

[Regisztráció!](https://tudastar.novitax.hu/wintax-programok-online-regisztralasa/)

### **TAXA 2020. évi 21.00-es verzió legfontosabb változásai**

2001 bevallás aktív

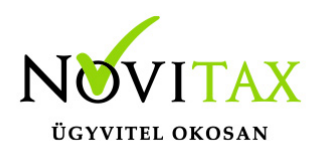

- PTGSZLAH ANYK kimenet aktív
- Ismét aktív menüpontok: Áfa bevallás, A60, önrevizió és áfa egyeztető
- EVA adónem megszűnése
- · Jogcím változások
- Egyéb fontos információk

### **2001 bevallás aktív**

[Bővebben!](https://tudastar.novitax.hu/2001-bevallas-az-egyszeres-konyvviteli-programban/)

### **PTGSZLAH**

ANYK kimenet aktív.

[Bővebben!](https://tudastar.novitax.hu/ptgszlah-adatszolgaltatas/)

#### **Ismét aktív menüpontok**

Kimutatások/Adó/Áfa bevallás, A60, Áfa egyeztető

Kimutatások/Adó/Elektronikus bevallások/Áfa bevallás, A60, Áfa bevallás önellenőrzése

#### **EVA adónem megszűnése**

2019-ben a "Könyvvezetés, adózás" fülön beállítható, hogy a vállalkozás 2020-tól milyen adózási módokat választ. Az EVÁ-soknak fontos beállítani, mivel 2020-ban már nincs EVA cégforma. 2020. év nyitásakor még van lehetőség a megfelelő adózási adatok megadására. Ahhoz, hogy a 2019. évi EVA bevallásnál a nyitott számlák az utolsó 1943 bevallásba bekerüljenek fontos a következő évi adózási módok beállítása.

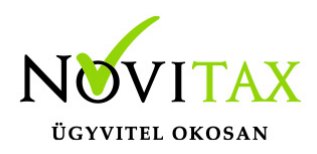

### **Jogcím változások**

Törlésre került jogcímek: 138, 152, 153, 297, 304, 296, 307, 313, 319, 441, 449,

310, 159, 194, 435, 436, 241

[241 bővebben!](https://tudastar.novitax.hu/uzemanyag-vasarlas-felhasznalas-az-egyszeres-konyvvitelben-2/)

Az alábbi jogcímek átnevezésre kerültek:

309: Üzleti ajándékozás költsége

- 421: Lízingdíj-fizetés (egyéb ktg.)
- 294: Juttatások költsége

295: Juttatások egyéb kiadás

138 (Adóköteles ingatlan értékesítés) jogcímen lévő nyitott tételek a 131 (Tárgyi eszköz értékesítés) jogcímre nyílnak automatikusan.

194 (Ingatlan haszn. bérl. jog. lemondás) jogcímen lévő nyitott tételek a 206 (Egyéb rendkívüli bevételek )jogcímre nyílnak automatikusan.

295 (Adómentes természetbeni jut.) jogcímen lévő nyitott tételek a 294 (Juttatások költsége) jogcímre nyílnak automatikusan.

Új jogcím az 500km / hó átalány könyvelésére: 246: "Havi 500km átalány"

[246 bővebben!](https://tudastar.novitax.hu/500-km-koltsegatalany-elszamolasa/)

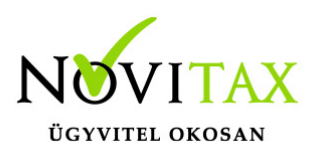

## **Egyéb fontos információk:**

Jogcímek utólagos nyitása:

Törzsadatok/Saját jogcímek menüpontban nem a megfelelő jogcímek találhatók. Esetleg a nyitás hibaüzenetet ad, hogy a nyitott számlákat nem tudja megnyitni, mert hiányoznak jogcímek.

Honlapunkon a Tudástárban az Egyszeres könyvvitel alatt bővebb leírás található.

<https://tudastar.novitax.hu/jogcimek-utolagos-nyitasa-az-egyszeres-konyvvitelben/>

Pénzforgalmi áfából ki- és belépés:

Kérjük, aki ki vagy belép a pénzforgalmi áfá-ba a nyitó és elő évi záró bizonylatait ellenőrizze, és a jogszabálynak megfelelően rendezze az előző év utolsó és a tárgyév első áfa bevallásában! Előző évben beállítandó a könyvvezetés/adózás fülön a következő évi adózás.

Menükezelővel kapcsolatos beállítások:

A TAXA-ban leggyakrabban könyvelt adózási módok példákkal, előző évi zárásra és tárgyévi nyitásra való tekintettel:

2019-ben a záráskor megadható az "Adózási mód a köv. évtől". Beállítása fontos a pontos nyitás miatt. De ha a felhasználó 2019-ben elmulasztotta, akkor a nyitás során még korrigálhat.

Következő évi adózási formák:

- Vállalkozói személyi jövedelemadó
- Szja mezőgazdasági átalány
- Szia tételes átalány

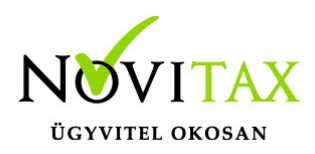

- Szja %-os átalányok
- Kisadózó tételes adó.

Ezekben az esetekben a program 2020. évre is a TAXA-t nyitja meg.

Ha a társaság aki 2019-ben bevételi nyilvántartást vezető Evásként működött és 2020-ra kata-t választ, akkor TAXÁ-t kell használnia 2020-ban.

Ha a társaság 2019-ben társasági adóval vagy kivával adózott és 2020-ra katát választ, akkor 2020-tól a Win-Tax rendszer TAXA programja fogja a kata bevételi nyilvántartást vezetni.

2020-tól is fontos a menükezelőben a Könyvvezetés, adózás fülön az adatokat pontosan beállítani!!!

A felhasználónak a gépi nyitásnál ellenőriznie kell, hogy ezek az adatok a választott adózási módjának megfelelően lettek-e átnyitva.

Ami idén is nagy figyelmet igényel a katás vállalkozás kezelése a TAXA-ban.

Lényeges, hogy a "Kisadózó tételes adó belépés" dátuma ki legyen töltve.

A vállalkozás év közben is beléphet és kiléphet, de ezekben az esetekben a be – és kilépés dátumát pontosan kell tölteni illetve meg kell adni a kata kilépés okát.

Lehet olyan vállalkozás is, aki tárgyévben szja-sként indul, majd belép és kilép a katába/ból és visszalép a szja alá.

Ahhoz hogy az 53 bevallásán az adatok helyesen kerüljenek kitöltésre fontos a dátumok pontos rögzítése. A katás időszak pontos meghatározása még azért is fontos, hogy a "Kata bevételi nyilvántartásra" csak a katás időszak bevételei kerüljenek rá, és a 12 millió forint időarányosan

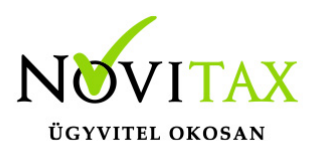

mint határ pontosan számítódjon és a 40%-os + adó megfelelő adóalapra számítódjon fel.

### **A program elindítása**

A programot telepítő rendszer a telepítés során létrehozza a programrendszert elindító parancsikont, amelyből a program indítható. A program elindítása után ajánlatos kitölteni a felhasználói adatokat, valamint áttekinteni a program alapbeállításait. A Win-Tax rendszer részei a következők: menükezelő, a számlázó, pénzügyi, és készlet-nyilvántartási, a kettős könyvviteli, az egyszeres könyvviteli, a bérszámfejtő, és az útnyilvántartó modul.

A program sikeres telepítése, és első elindítása után jelenik meg a most látható kiegészítő dokumentáció, amely az "Információk/Új verzió információ" menüpontban bármikor megjeleníthető, nyomtatható.

Az új könyvelési év első változata átmenti az előző évi programbeállításokat (kezelés, nyomtató, mentések száma, helye stb.), a program használatba vétele előtt azonban javasoljuk azokat áttekinteni.

### **Gépi nyitás**

A gépi nyitás elindítása előtt az előző évi állományon javasoljuk az összes ellenőrzési funkció lefuttatását és az esetleges hibák javítását. A nyitás csak hibátlan állomány esetén lesz sikeres.

Gépi nyitás kezdeményezése a menükezelőben

A rendszer integráltságából következően az egyik évről a másik évre történő átnyitást a menükezelőben kell kezdeni a "Cégadatok – Cégek – Nyitás (előző évből)" funkcióval. A funkció első elindítását követően (amikor még a nyitandó cég még nem szerepel az aktuális évben) a program átnyitja a cégadatokat, a következők szerint:

A menükezelő gépi nyitás funkciójának elindítása után megjelennek az előző évben könyvelt vállalkozások, amelyekből ki kell választani a nyitandó céget (az aktuális cégen nyomott Enter).

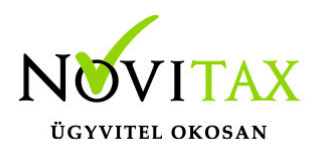

A Cégadatokat ellenőrizni kell!

A cégadatok nyitásakor az adózási formák miatt figyelni kell a cégformát, vállalkozási formát és az adózási módot, az egyéb adózással kapcsolatos beállításokat.

(Pld: katás társaságok és vállalkozások beállításai, pénzforgalmi áfa, alanyi mentesség, …)

### **Figyelem!**

Hibás nyitás esetén a forgalmazó sem tudja a nyitási módosításokat változtatni! Hibás nyitás esetén a céget újra kell nyitni és könyvelni.

Az előző könyvelési év adatai alapján a program bejelöli a nyitható modulok adatállományait, amelyek egyszeres könyvvitel esetén általában a TAXA, és a BÉR programok. A képernyőből való továbblépés után a menükezelő egymás után elindítja a bejelölt programokat (a bérszámfejtő és az egyszeres könyvviteli programokat), a nyitás további lépései az egyes programok dokumentációjában találhatók.

### **Könyvelési jogcímek nyitása**

A program külön kérdés nélkül átnyitja a nyitandó céghez rendelt, és a saját jogcímeket is tartalmazó könyvelési jogcímállományt. A 2020. évi verzióban az átnyitott jogcím állomány a "Törzsadatok/Saját jogcím" menüpontban módosítható, vagy a menükezelő cégadatok "Cégadatok/Törzsbeállítások" menüpontjában más jogcímállomány rendelhető a céghez.

A menükezelő a cégadatok, és a közös törzsállományok átnyitása után elindítja a TAXA program gépi nyitás funkcióját. A TAXA program, igazodva a könyvelés menetéhez, a nyitást több lépésben teszi lehetővé:

Folyószámlás adatok:

Bejelölése esetén a program átnyitja az összes törzs-állományt (partnerek, munkaszámok, stb.) és a kiegyenlítetlen folyószámlás (szállítói/vevői) és elszámolási (előlegek, hitelek stb.) bizonylatokat. A program a folyószámla adatok nyitása előtt átnyitja az összes törzsállományt is (partnerek, bankok, pénztárak, árutörzs stb.).

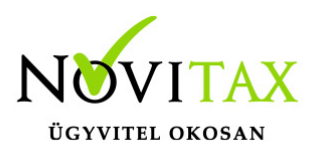

Eszközök:

Az eszközök utólagos nyitásához a gépi nyitásból csak az eszköznyitást kell választani.

A géppel nyitott eszköz adatok megtekinthetők, szüksége esetén módosíthatók a "Nyitás / Eszközök" menüpontban (lásd eszközök kézi nyitása). Az eszközök megnyitás után, a nyitó eszköz adatok törlése után újranyithatók a "Nyitó adatok törlése, újra nyitása" menüpontban.

Naplófőkönyv (nyitó sor) gépi nyitása A naplófőkönyv géppel csak az "Évzárás" után nyitható.

Az analitikán is szereplő nyitó sorokat (pl. előlegek, kölcsönök) a program az analitikából nyitja a nyitó sorba (azt kézzel megadni nem lehet). Ez azt is jelenti, hogy a nyitó soron (a kézi nyitásnál sem) nem találhatók meg az "Egyéb követelés", "Egyéb tartozás" mezők, az arra a mezőkre nyitandó értékeket az "Elszámolások" alatt található hasonló nevű jogcímekre a "Könyvelés" -"Analitikák" - "Folyószámla" menüpontban kell rögzíteni. A program ezen rovatokat tehát a nyitó folyószámla analitikáról gyűjti be a naplófőkönyv nyitó sorába.

Ezzel összefüggően, a nyitó sor képernyőn szerepel a "B/P átvezetés", amely mezőbe az "úton levő" pénzt kell rögzíteni. Az egyik számláról ( Pl. a pénztárból) kikerült, de a másik pénzforgalmi helyre még nem érkezett meg az összeg az év zárásakor.

A géppel nyitott naplófőkönyv, megtekinthető, és szükség esetén módosítható a "Nyitás/Naplófőkönyv" menüpontban (lásd naplófőkönyv kézi nyitása menüpontot). A nyitó adatok törlésük után újranyithatók a "Nyitó adatok törlése, újra nyitása" menüpontban.

Társasház:

A társasházi adatok csak egyszer nyithatók. Újranyitás nem javasolt!

### **Mérleg, Eredmény:**

TAXTA használata esetén a Mérleg és Eredménykimutatás adatainak nyitása automatikusan

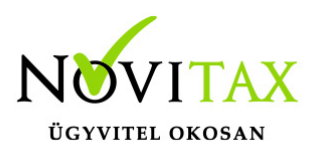

történik, törléssel újranyitható.

Gépi nyitás a menükezelőben, ha már a vállalkozás az aktuális könyvelési évben már meg van nyitva (pld. TAXA modulnál)

Amennyiben az előző gépi nyitás alkalmával a cégadatok és folyószámla lett átnyitva, már nem kell a menükezelőben újra elindítani a "Gépi nyitás (előző évből)" funkciót, a nyitás e nélkül is folytatható. Nyitás a már átnyitott adatok törlése után újrakezdhető a TAXA program "Nyitó adatok törlése, újranyitása" menüpontban.

### **A vállalkozás teljes újranyitása**

Ebben a fázisban is van lehetőség a vállalkozás újra nyitásához, ehhez a menükezelőben ismét el kell indítani a gépi nyitást az előző évről, képernyő alján látható "A már meglévő adatok megtartja" kérdés bejelölését meg kell szüntetni.

#### Figyelem!

A teljes újranyitás nem csak a nyitó, hanem a könyvelési évben könyvelt adatok elvesztésével is jár, ezért azt csak az adatok mentése után indokolt esetben javasoljuk.

### **Kézi nyitás a TAXA programmal**

Az előző évi könyvelési adatok kézi nyitására csak a program használatba vételekor, vagy új cég nyitásakor van szükség.

A pénzforgalmi helyek (pénztárak, bankok) nyitása

A gépi nyitáskor a menükezelő megnyitja az előző évi záró egyenlegekkel a bankokat, pénztárakat. Új cég nyitásakor a program nyit egy bankot, és egy pénztárat, amely pénzforgalmi helyek adatait az évközi könyvelés megkezdése előtt a "Törzsadatok / Bankszámlák / Pénztárak" menüpontban lehet módosítani, a nyitó értékeket rögzíteni, és további pénztárakat,

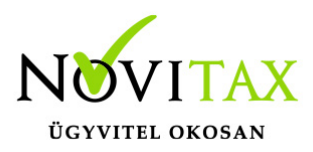

bankszámlákat rögzíteni.

A pénzforgalmi hely adatokat évközben bármikor lehet módosítani, bármikor lehet új pénzforgalmi helyeket rögzíteni, a pénzforgalmi hely nyitó értékének módosítása után javasoljuk a "Szerviz" menüpontban az "Ellenőrzés" futtatását.

Folyószámla kézi nyitása

A nyitott szállítókat, vevőket, előlegeket, kölcsönöket a "Nyitás / Folyószámla" menüpontban, az évközi bizonylatok rögzítéséhez hasonlóan, a következő eltérésekkel kell rögzíteni:

Pénzforgalmi helyként csak bank adható meg.

Csak a folyószámlás jogcímek használhatók.

A részkiegyenlített számlákat, előlegeket egyenlegben kell nyitni.

Eszköz adatok kézi nyitása

A könyvelési év előtt a vállalkozás tulajdonában levő eszközök adatait a "Nyitás / Eszközök" menüpontban kell rögzíteni. A kezelőnek kézzel kell kitöltenie a bekerülési értéket, aktiválást, elszámolt écs-t, azaz az eszköz az eszközök nettó értékét.

Naplófőkönyv kézi nyitása

A naplófőkönyv az előző év naplófőkönyv záró sorai, és az adófolyószámla alapján a "Nyitás / Naplófőkönyv" menüpontban nyithatók.

A nyitó adatok rögzítő képernyőire a fülecskékre való kattintással léphetünk rá.

– Magánszemélyhez köthető kötelezettségek, tartozások;

– Az egyéni vállalkozó kötelezettségei, tartozásai;

## [www.novitax.hu](http://www.novitax.hu)

1105 Budapest, Gitár utca 4. | Tel.: (+36 1) 263-2363 | E-mail: [novitax@novitax.hu](mailto:novitax@novitax.hu)

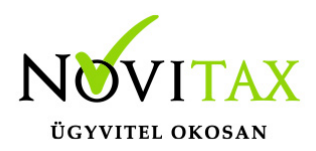

– Magánszemélyhez nem köthető kötelezettségek tartozások;

– Magánnyugdíj pénztári kötelezettségek, tartozások.

Bármely csoportra lépve, egysoros, üres adatfelviteli képernyő jelenik meg, az első esetben üresen, ha már vannak rögzített adatok, akkor a sorokban azok láthatók. Új nyitó adat rögzítése az "Ins" billentyűvel kezdeményezhető. Bármely sor törölhető a "Del" billentyűvel, az aktuális soron nyomott "Enter" után a sorban levő összeg átírható.

A "Ins" megnyomása után a képernyőn megjelennek a kiválasztott csoporthoz tartozó nyitó adatok nevei (Pl. a "Magánszemélyhez köthető"csoport esetén a "Munkáltatói szja, kifizetői szja, stb.). A nyitó adat az aktuális soron nyomott "Enter" után rögzíthető (Pl. a munkáltatói szja soron nyomott enter után pozitív számként beírható az szja tartozás (fizetendő szja), negatív számként az szja követelés (visszaigényelhető szja)). A nyitó érték beírása, és az F9 billentyűvel való tárolása után a képernyőn ismét a csoporthoz tartozó nyitó adatok jelennek meg, lehet folytatni a nyitó adatok rögzítését.

A nyitó adatok könnyebb rögzítése érdekében a képernyőn megjelenő, az adott csoporthoz tartózó nyitó adatok a következők szerint rendezhetők sorba:

A nyitó adatok neve

Az adatok rögzítési sorrendje

Tematikai csoportosítás (Besorolás, Pl. szja, nyugdíjjárulék stb.).

A nyitó adatok rögzítése a rögzíthető adatokat megjelenítő képernyőn nyomott "Esc" billentyűvel bármikor félbehagyható, befejezhető. Az "Esc" megnyomása után a program visszatér a nyitó adatok soros megjelenítéséhez, így a kezelő áttekintheti az eddig rögzített adatokat.

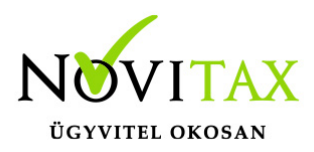

F4 a nyitó adatok egy képernyős elrendezése

Az áttekintést segítheti az ezen a képernyőn nyomott "F4"-es billentyű, amely után a program a nyitó adatokat egy képernyőre rendezve jeleníti meg.

A nyitó adatok rögzítése, az eddig rögzített adatokat megjelenítő képernyőn az "F9" megnyomásával fejezhető be, vagy hagyható félbe. A rögzített nyitó adatok a későbbiekben, az itt leírt módon bármikor javíthatók, illetve a rögzítés folytatható. A nyitó adatokban történt módosítás után javasoljuk a "Szerviz" menüpontban található "Ellenőrzés" futtatását.

Társasház kézi nyitása A Társasház kezelés menüpontban lehetséges. Bővebb leírás a Súgóban, Felhasználói kézikönyvben.

Mérleg, Eredménykimutatás kézi nyitása Az értékeket ezer forintban kell megadni, illetve tölthető a Helyesbítés oszlop.

### **Nyitással kapcsolatos fontos információk**

<https://tudastar.novitax.hu/egyszeres-konyvviteli-program-nyitasa/>

<https://tudastar.novitax.hu/jogcimek-utolagos-nyitasa-az-egyszeres-konyvvitelben/>

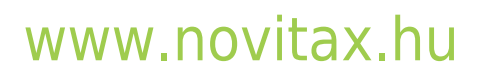

1105 Budapest, Gitár utca 4. | Tel.: (+36 1) 263-2363 | E-mail: [novitax@novitax.hu](mailto:novitax@novitax.hu)